## CD-ROM版情報検索演習 --検索のおおまかな流れ–

- 1. 検索プログラムの起動
- 2. データベースの選択
- 3. 検索(検索画面での使い方)
- 4. 検索画面の見方
- 5. 検索結果閲覧(一覧表示画面での使い方)
- 6. 検索結果閲覧(詳細表示画面での使い方)
- 7. データベース選択画面へ移動
- 8. 検索プログラムの終了

2006年

江草由佳

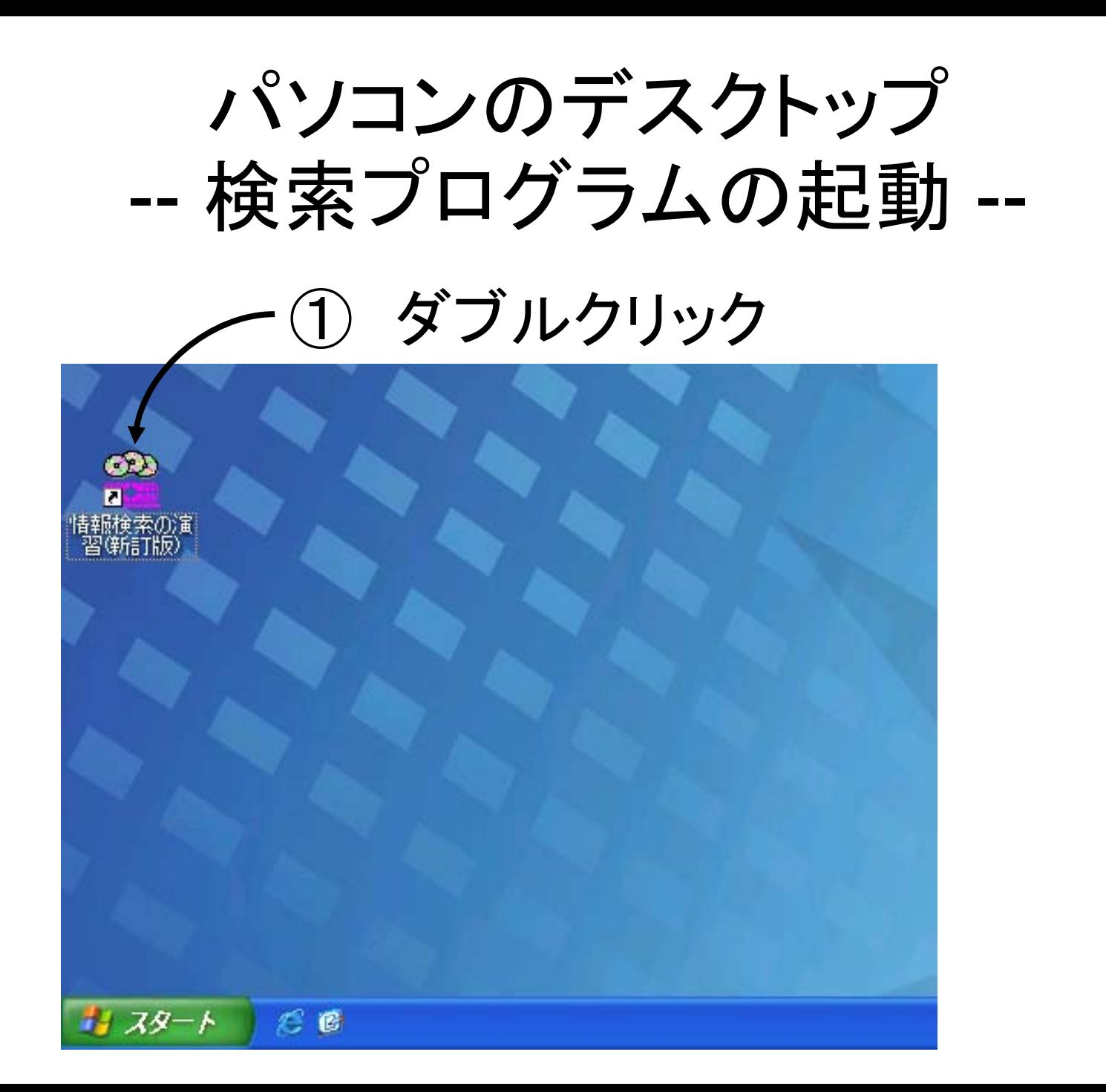

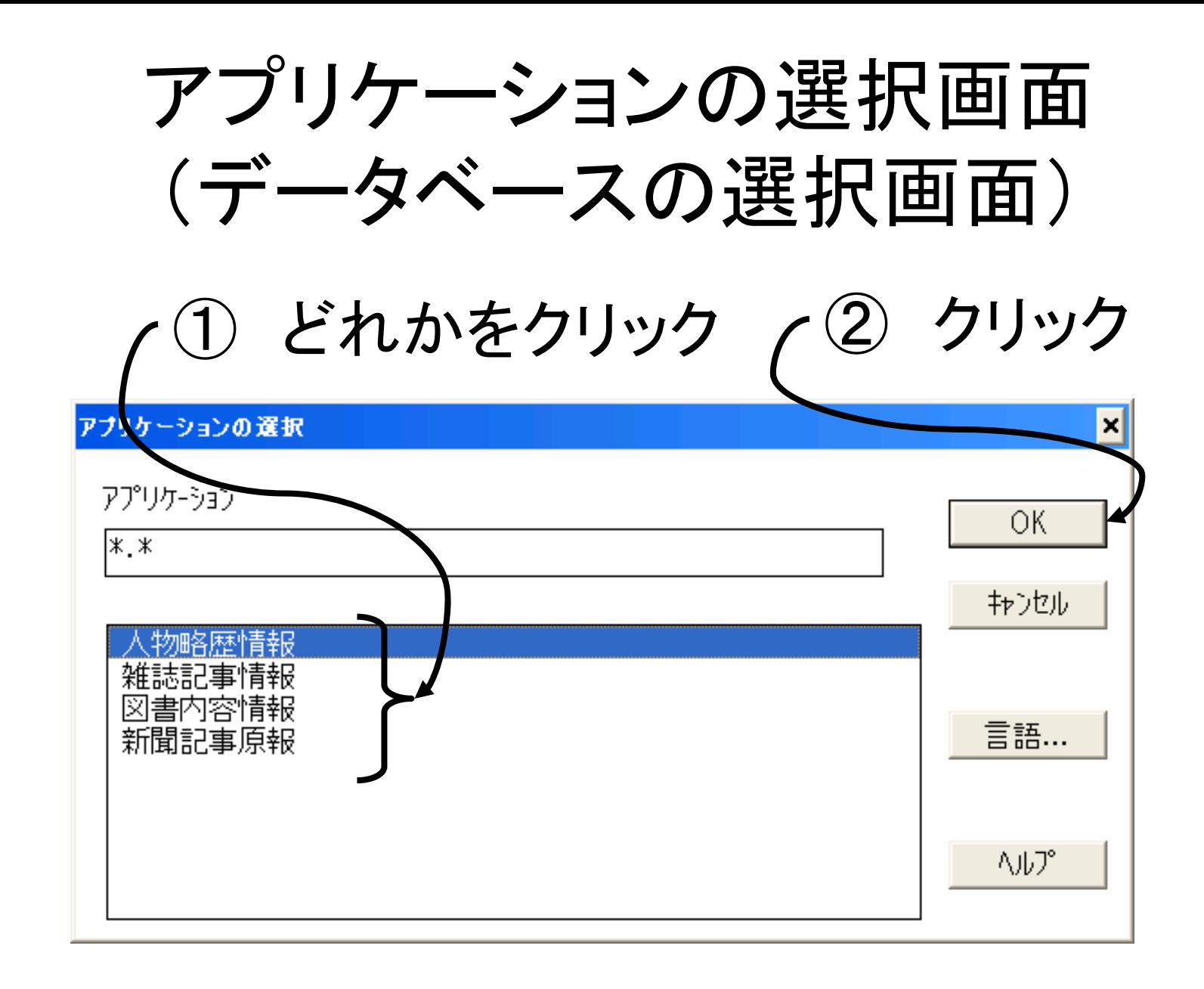

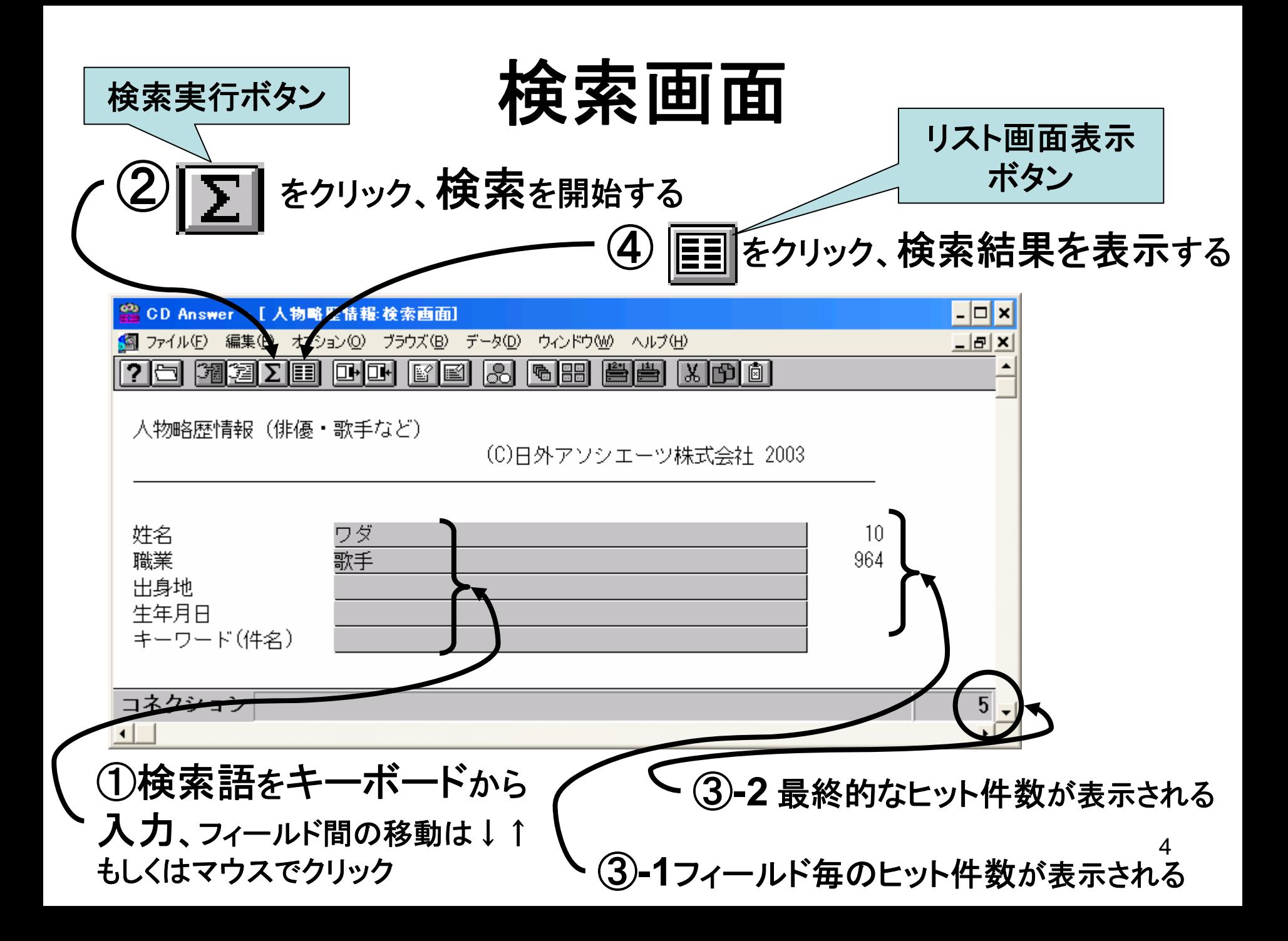

## 検索画面の見方

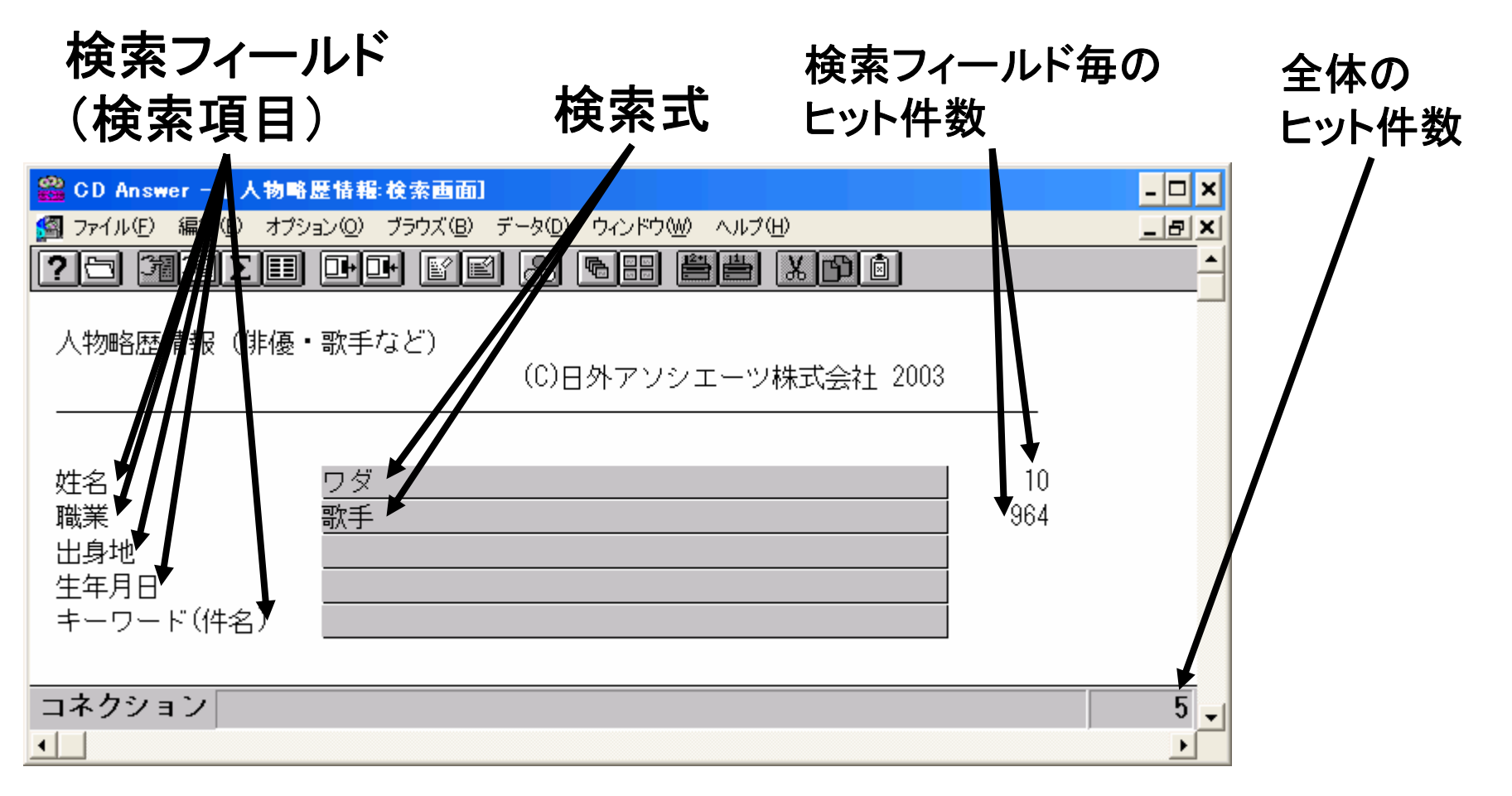

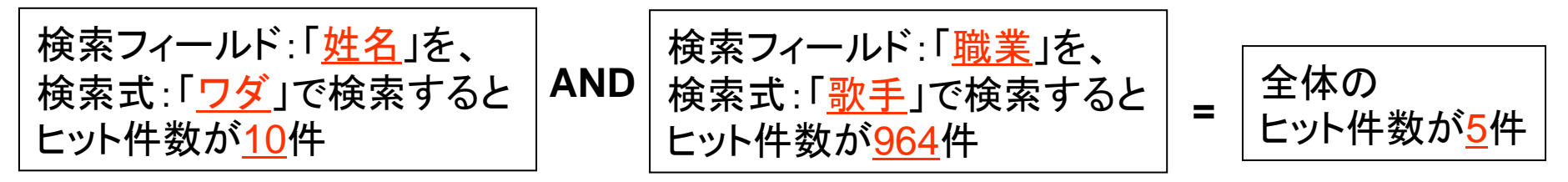

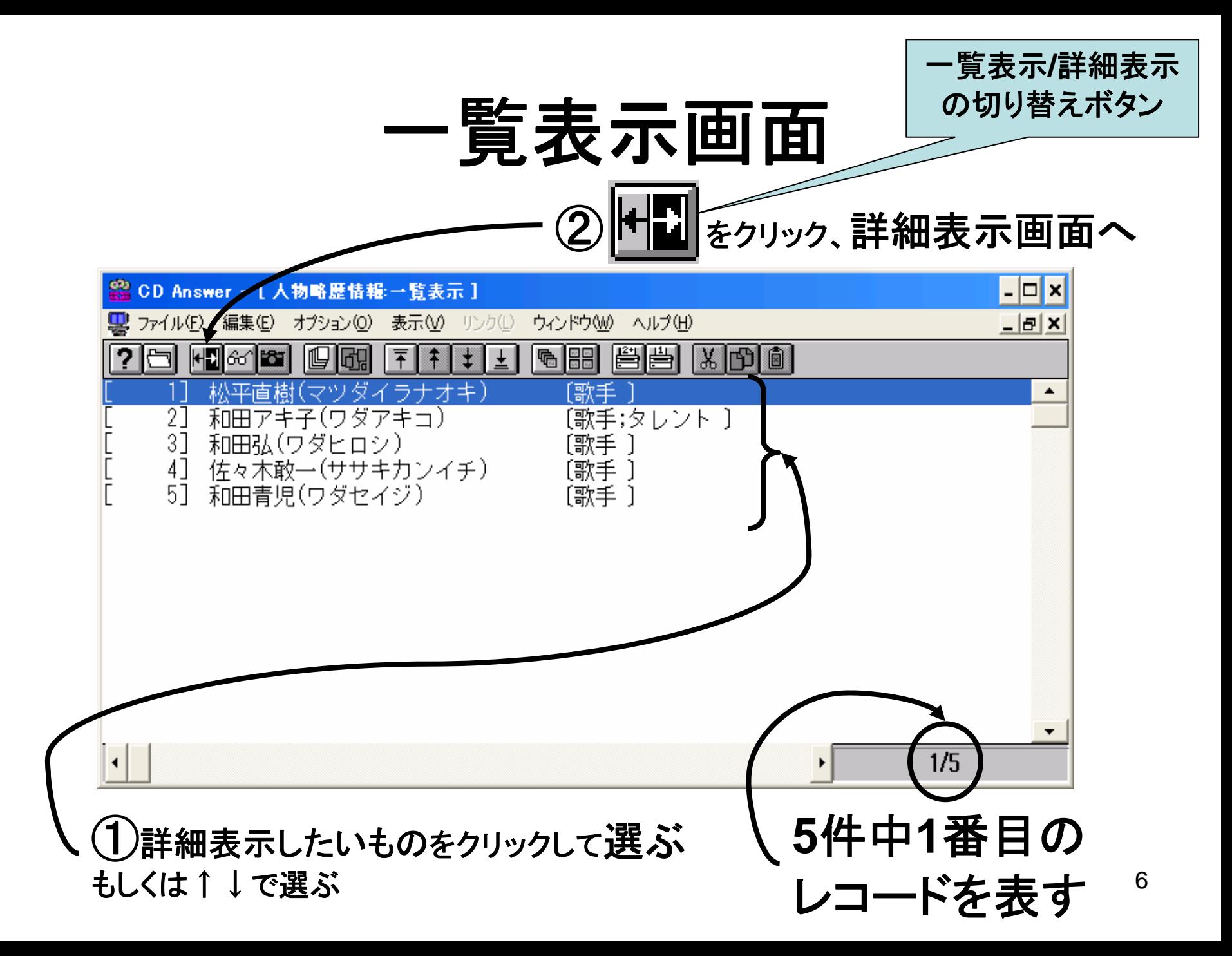

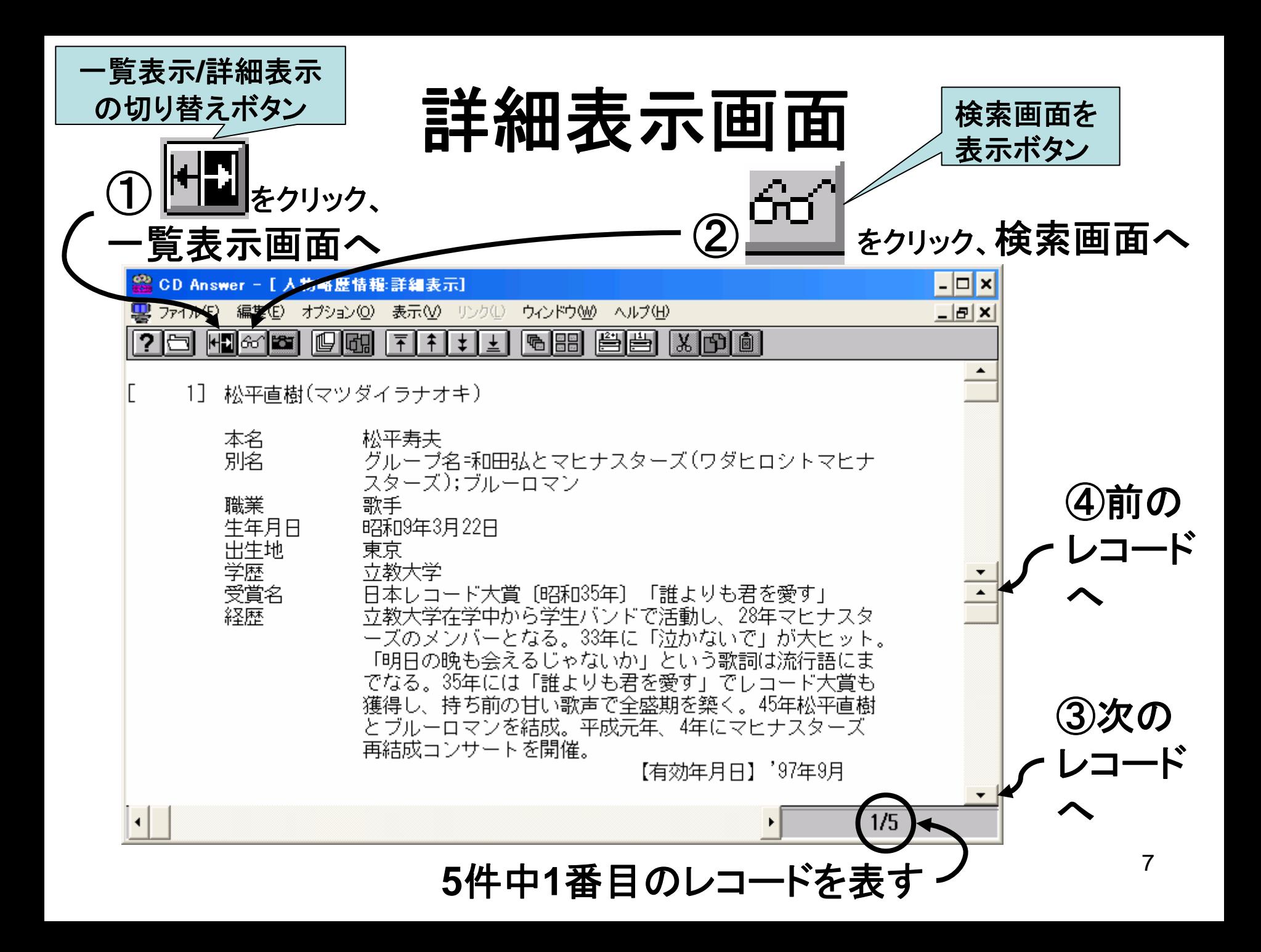

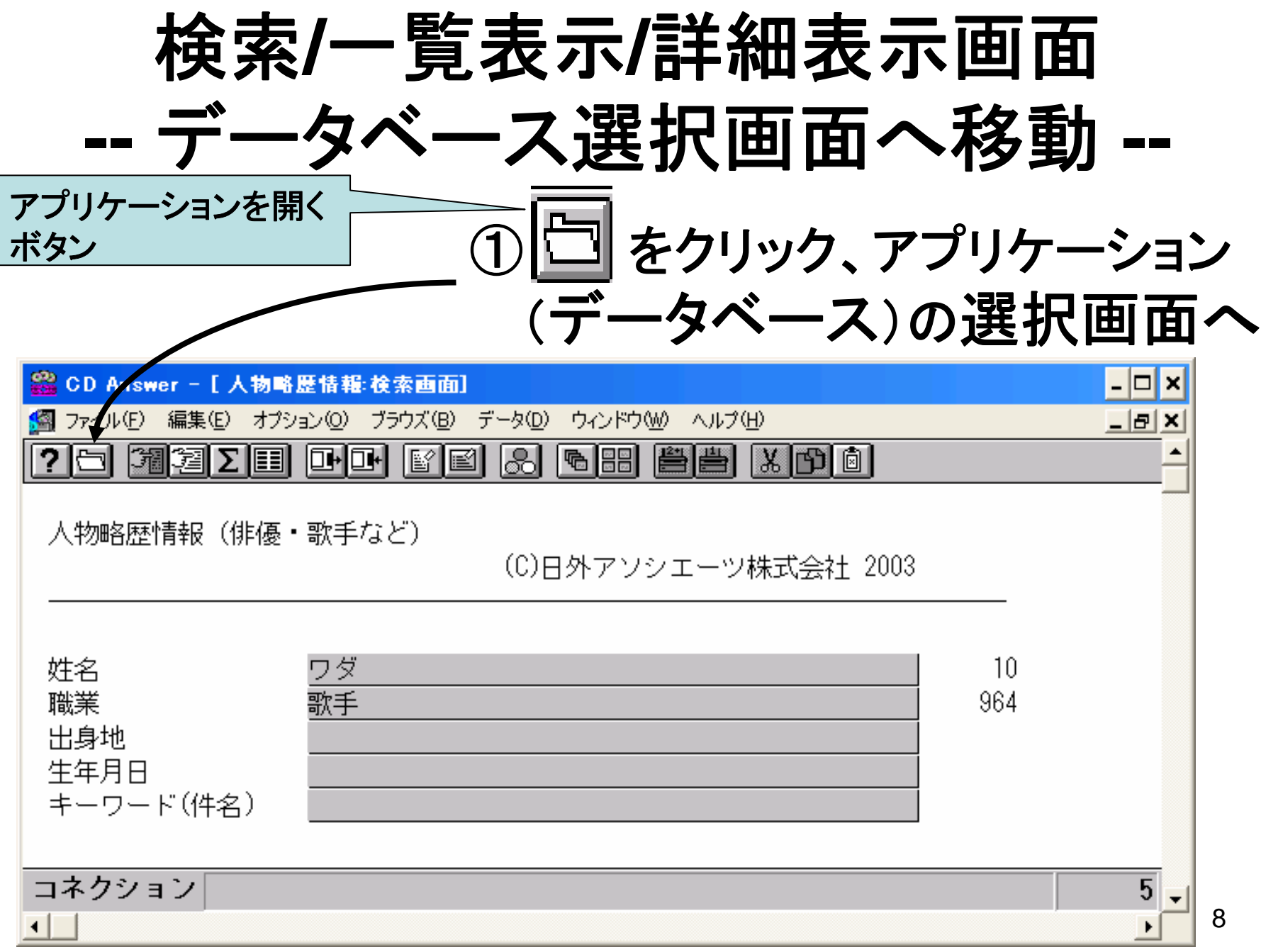

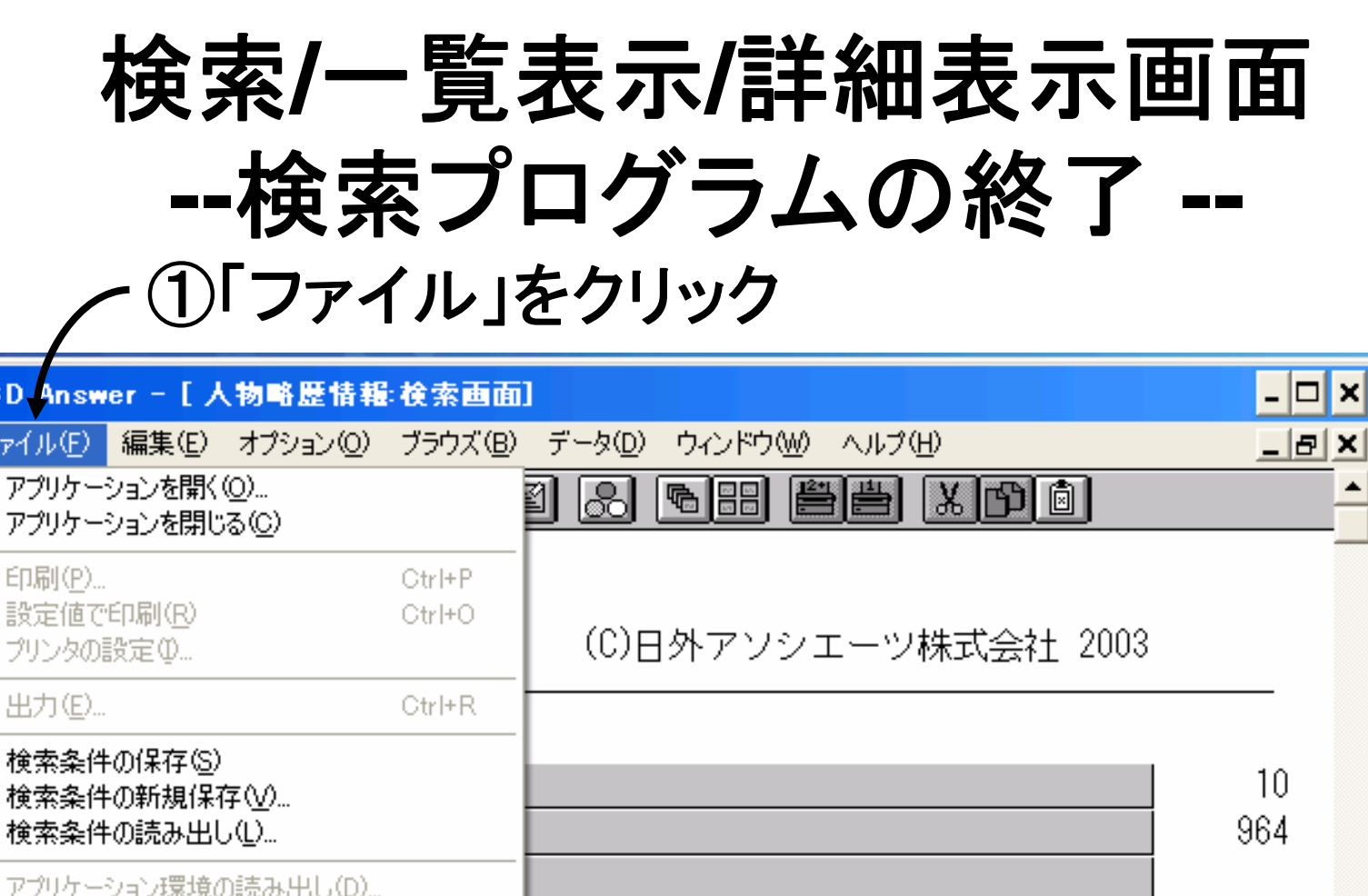

e cD

 $\overline{r}$  $\overline{p}$ 

印

ブ

アプリケーション環境の保存(T)

Alt+F4

CD Answerの終了3

コネクション

②「**CD Answer**の終了」をクリック

9

 $\overline{5}$  $\overline{\phantom{a}}$  $\blacktriangleright$